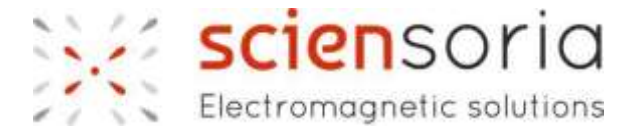

# **Conducsens**

Eddy current thickness measurement system

# **USER'S MANUAL**

**V190210**

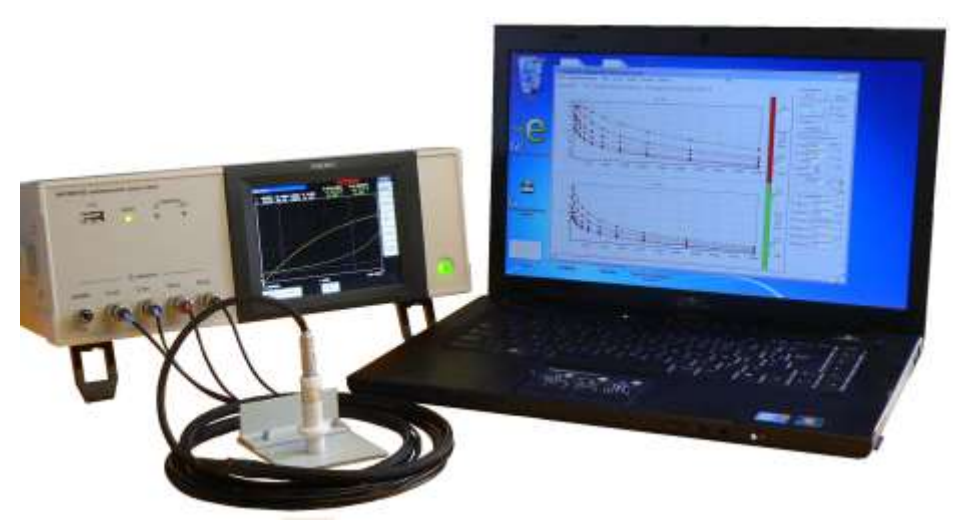

Sciensoria sarl©®1999-2099 all right reserved

35170 BRUZ France - [www.sciensoria.fr](http://www.sciensoria.fr/)

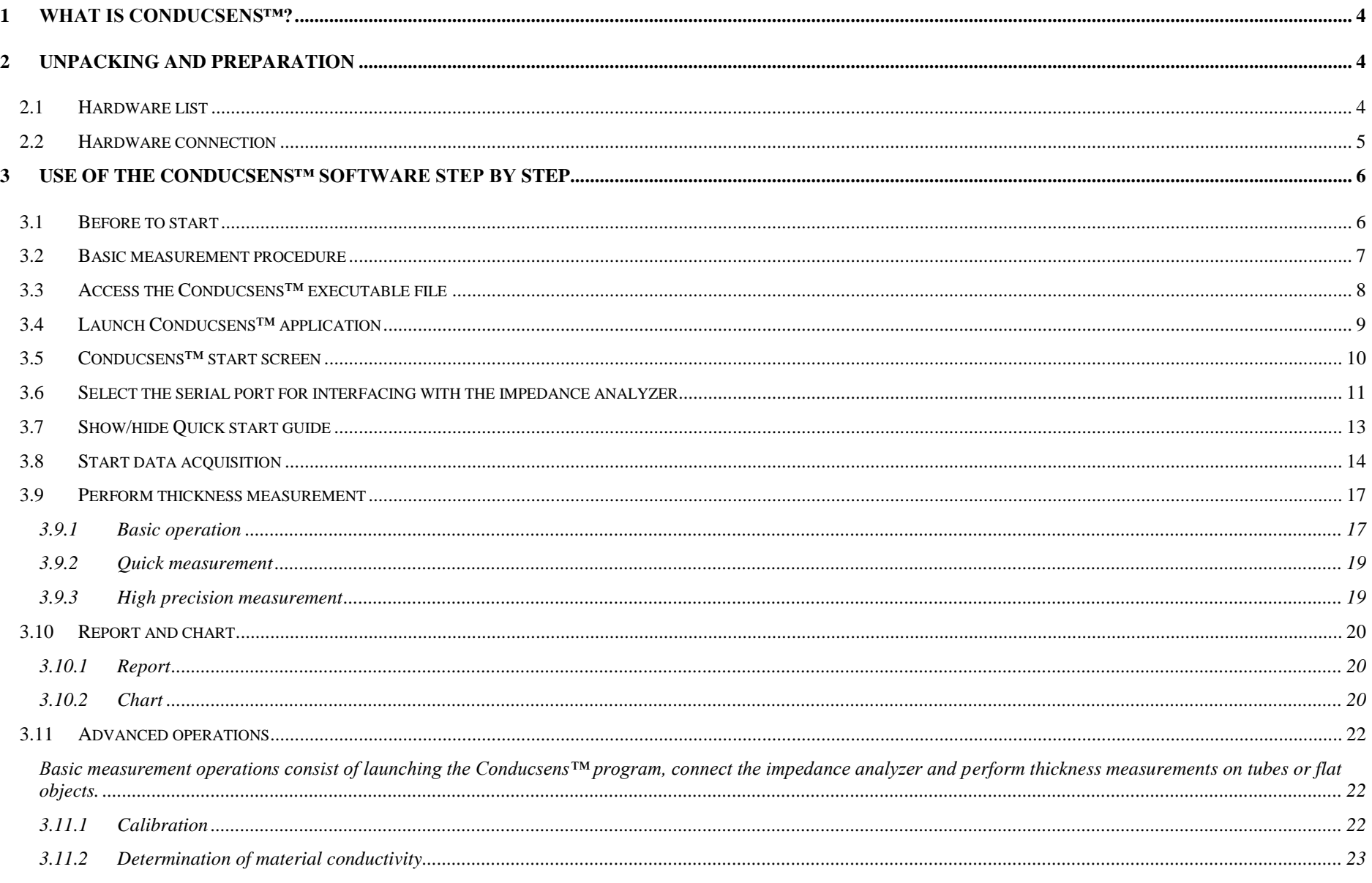

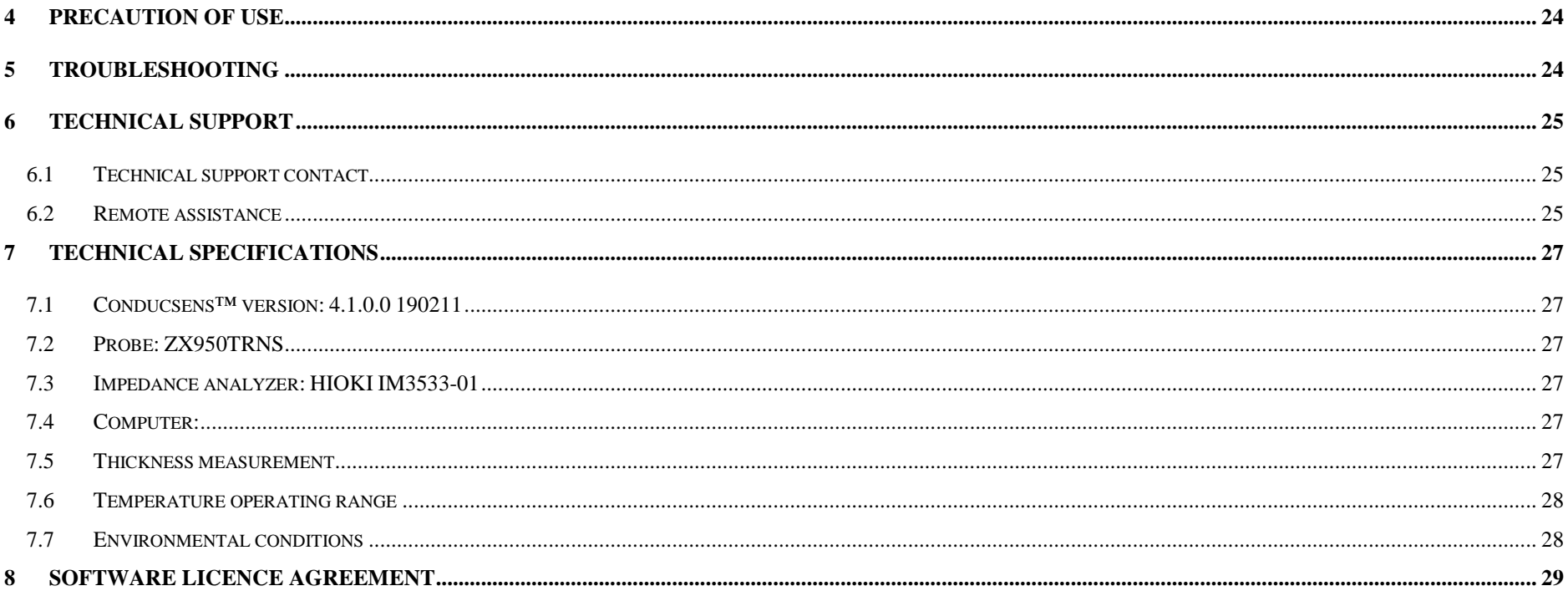

# <span id="page-3-0"></span>**1 What is Conducsens™?**

Conducsens™ is a quantitative eddy current nondestructive evaluation system. It allows to measure several parameters of a conductive target in absolute mode. ''Absolute mode'' means that the measurement system does not need to be calibrated before each measurement, in opposition with ''comparative mode'' that requires standard calibration gauges. This greatly facilitates user's life, since standard calibration gauges are not always available and can be very expensive.

Conducsens™ is composed of a special eddy current probe, an impedance analyzer capable of frequency sweeping, and an analysis software installed on a computer under Windows OS. The impedance analyzer is connected to the PC via a USB interface.

The software uses a mathematic model which simulates precisely the behavior of the probe placed above a conductive target. The target thickness, probe liftoff and conductivity are taken into account. The medium under the target must be considered as infinitely thick and nonconductive, with relative permeability µr=1, like air.

In order to obtain measurement of high sensitivity and precision , the Conducsens™ system uses the multi-frequency analysis method. This method enables complementary data acquisition and avoids ambiguity in interpretation. User can choose a range of sweeping frequency following the target properties in order to reveal the features which characterize the difference of a target compared to others.

# <span id="page-3-1"></span>**2 Unpacking and Preparation**

#### <span id="page-3-2"></span>**2.1 Hardware list**

- 1. Impedance analyzer and its accessories (power cord, USB cable, probe cable)
- 2. Measurement stand equipped with the eddy current probe pre-mounted and the Intelli\_SW interface box.
- 3. Laptop personal computer with Conducsens™ software pre-installed, and its accessories (power adapter)

The pictures of these items can be found in appendices.

#### <span id="page-4-0"></span>**2.2 Hardware connection**

- 1. Eliminate the static electric charge from your body by touching an earth terminal
- 2. Verify that none of the equipment are turned on before the connections.
- 3. Connect the probe cable to the four BNC in the front of the impedance analyzer as follows :
	- a. The black BNC cable to the ''LCUR'' BNC connector.
	- b. The blue BNC cable to the ''LPOT'' BNC connector.
	- c. The green BNC cable to the ''HPOT'' BNC connector.
	- d. The red BNC cable to the ''HCUR'' BNC connector.
- 4. Connect the impedance analyzer power cord to the mains, but keep it turned off
- 5. Connect the USB cable between the computer and the impedance analyzer
- 6. Connect the USB cable between the computer and the Intelli\_SW.
- 7. Turn on the impedance analyzer first
- 8. Turn on the computer. Default user's name is **SCIENSORIA**, and default user's password is **Ab12345678**

*Note* : the mains cords are for French standard. You will need to use adapter to connect to the mains outlet of your country.

- <span id="page-5-0"></span>**3 Use of the Conducsens™ software step by step**
- <span id="page-5-1"></span>**3.1 Before to start**

**BEFORE TO START, CHECK THE TEMPERATURE OF THE MEASUREMENT ROOM. IT IS PROVEN THAT THE BEST TEMPERATURE RANGE IS BETWEEN 16 AND 20°C.** 

**IF TEMPERATURE IS HIGHER OR LOWER THAN THE LIMITS, CAREFULLY PERFORM CALIBRATION ON KNOWN THICKNESS STANDARDS AND CHECK THE MATERIAL ELECTRICAL CONDUCTIVITY (SEE "ADVANCED OPERATIONS" SECTION.**

**IF THERE ARE DOUBT ABOUT THE MATERIAL (ALUMINUM) TEMPER, ALSO CHECK THE MATERIAL ELECTRICAL CONDUCTIVITY.**

#### <span id="page-6-0"></span>**3.2 Basic measurement procedure**

The following flow chart shows the basic procedure to measure the thickness of metallic tubes (in the case of Mahle, pistons).

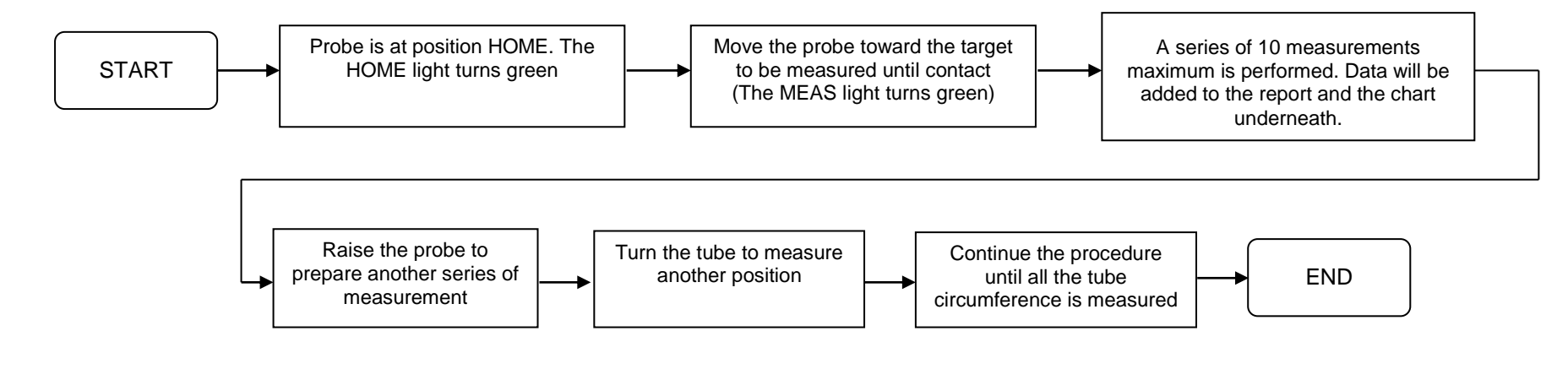

## <span id="page-7-0"></span>**3.3 Access the Conducsens™ executable file**

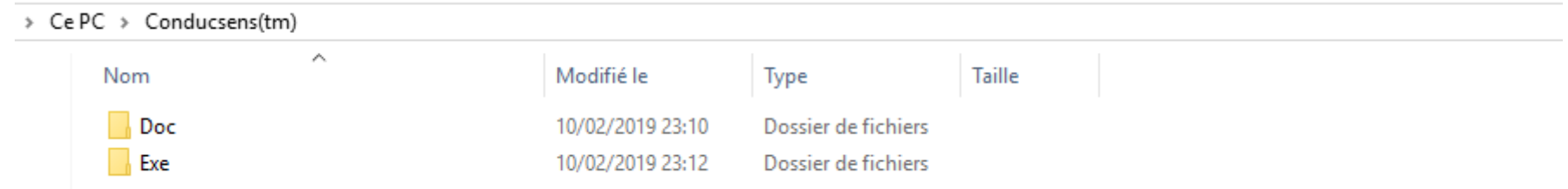

The Conducsens™ software is installed in the Conducsens(tm) folder in your PC. Access the folder and find the subfolders as shown in the figure above. Open the ''Exe'' folder and double click on the Conducsens.exe file with the left button of your mouse.

## <span id="page-8-0"></span>**3.4 Launch Conducsens™ application**

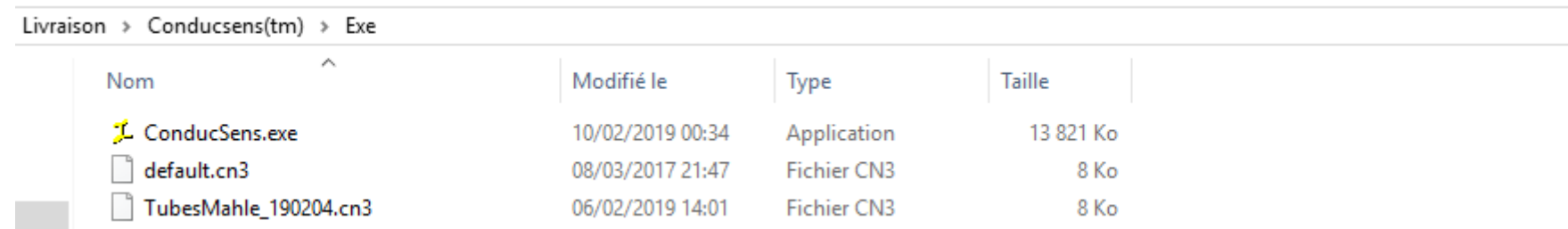

Inside the Exe folder, there are several files, among them the Conducsens.exe file. Double-click on the file to launch the application. The figure on the next page shows the start screen which appears after the launch of Conducsens™. After approximately 1 second, a message appears and invites to select the right serial port for the impedance analyzer. Click on the button OK to acknowledge.

# <span id="page-9-0"></span>**3.5 Conducsens™ start screen**

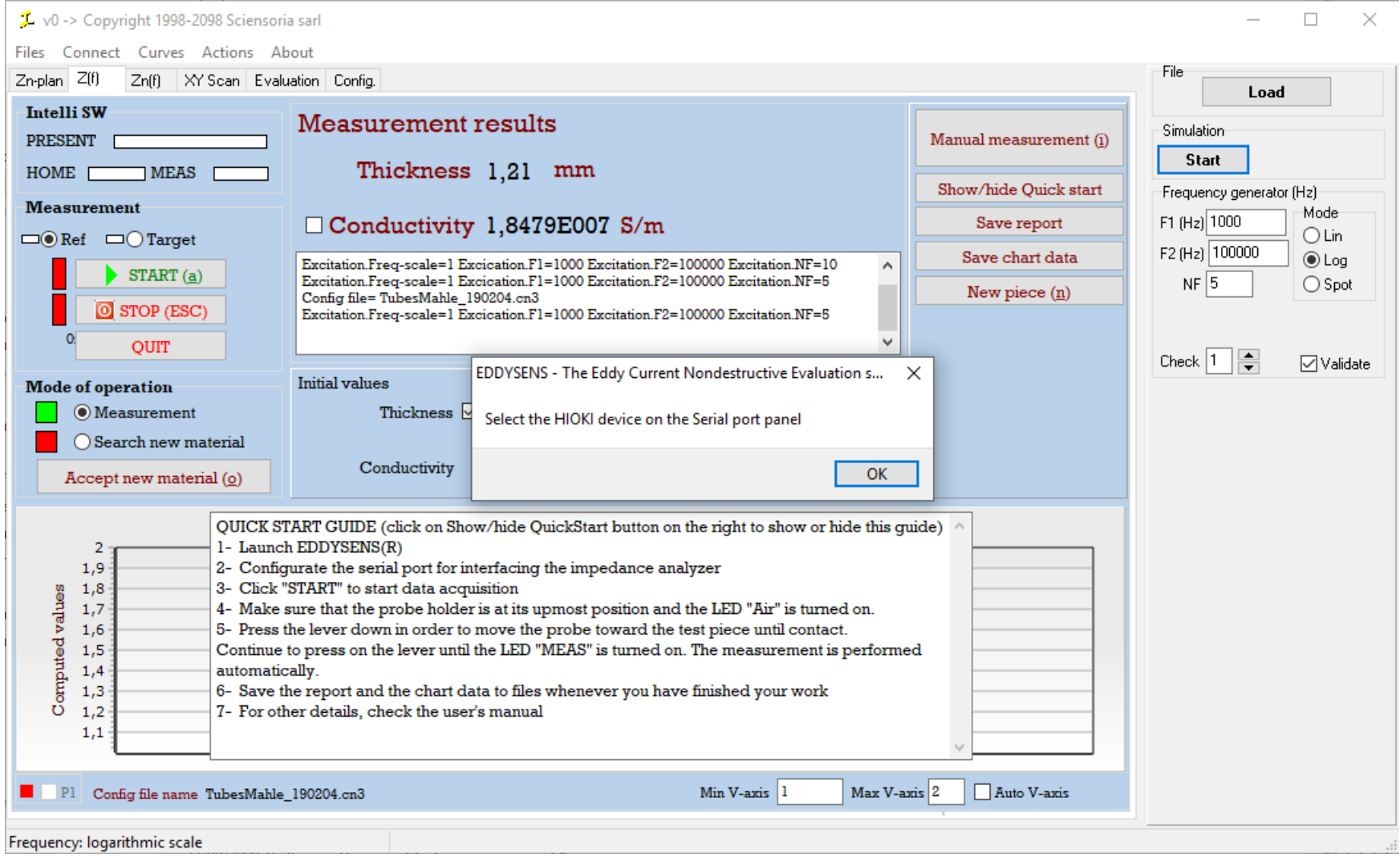

#### <span id="page-10-0"></span>**3.6 Select the serial port for interfacing with the impedance analyzer**

A serial port configuration panel appears. Normally, there are 2 serial ports, one pour interfacing with the impedance analyzer, the other for the Intelli\_SW™. User should check each port in order to determine which one is destined to the impedance analyzer, otherwise an error message will occurs.

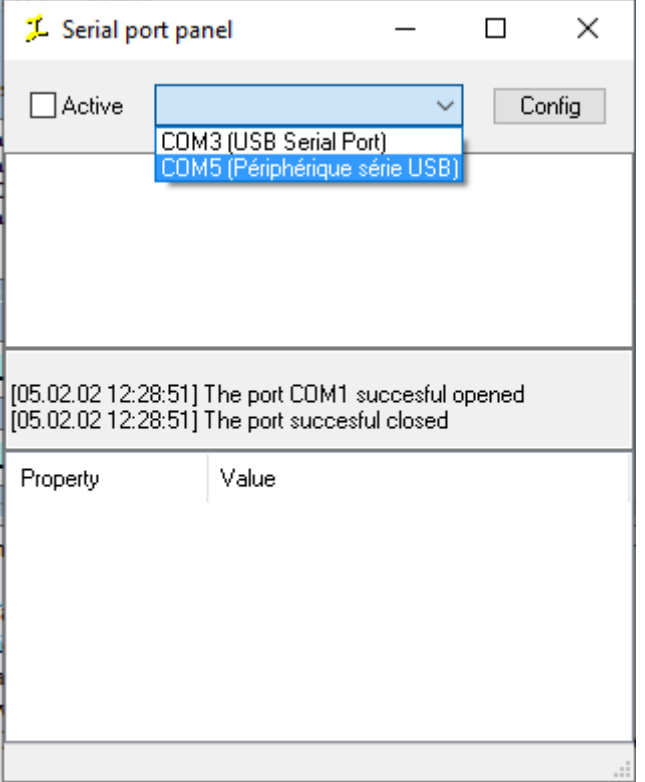

Only select the port whose **service** field is **usbser** (COM5 in this case). The other port is reserved to the Intelli\_SW™.

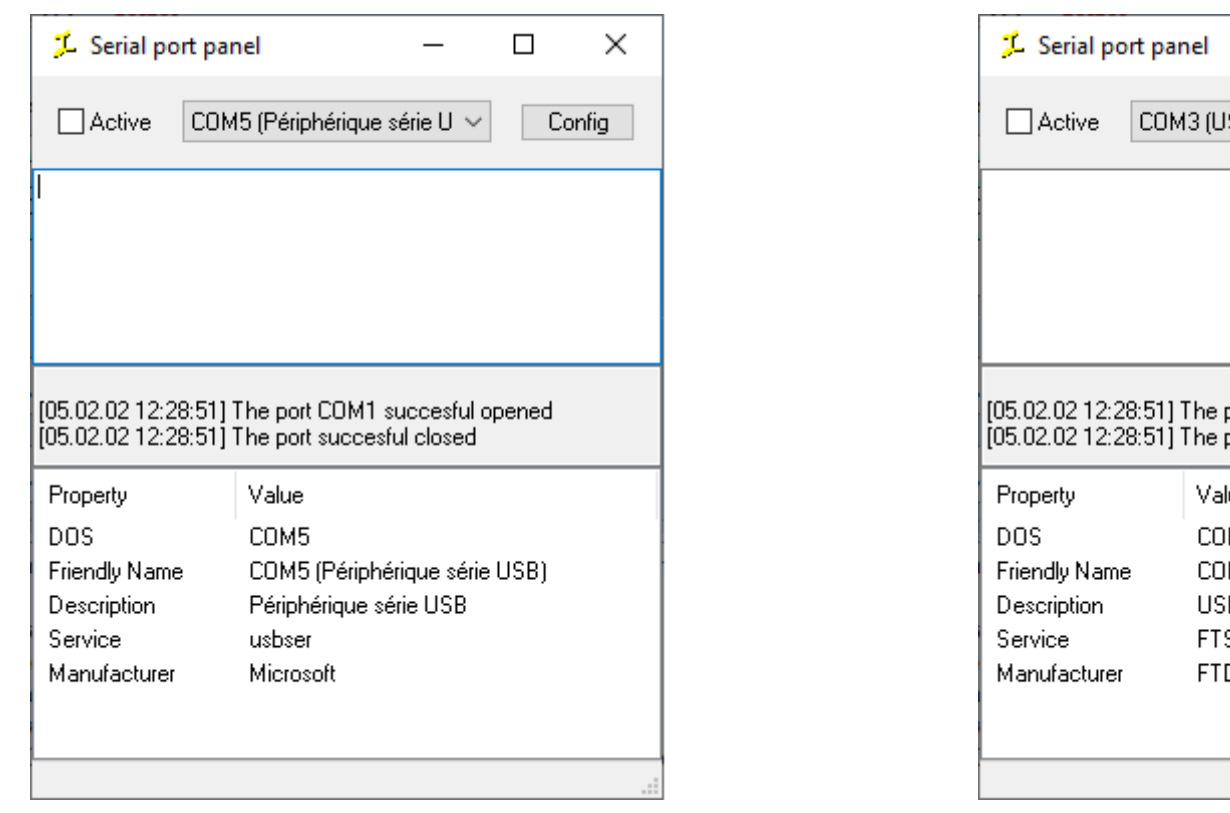

JSB Serial Port) Config  $\checkmark$ port COM1 succesful opened<br>port succesful closed ilue ОМЗ. M3 (USB Serial Port) **B** Serial Port SER2K DI.

 $\Box$ 

 $\overline{\phantom{0}}$ 

 $\times$ 

Select this port (**Service** = usbser) **Exercise** 2011 **2022 2023** ... Don't select this port (Service = FTSER2K)

After selecting the right port, check the "Active" case to activate it as below. The serial port panel will disappear automatically. The impedance analyzer is now connected and is ready for measurement.

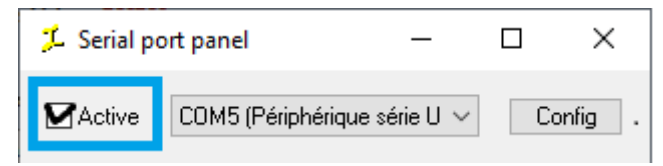

### <span id="page-12-0"></span>**3.7 Show/hide Quick start guide**

User can refer to the Quick start guide which is shown on the front of the Conducsens™ window as below. In order to make it disappear, click on the button Show/hide Quick start

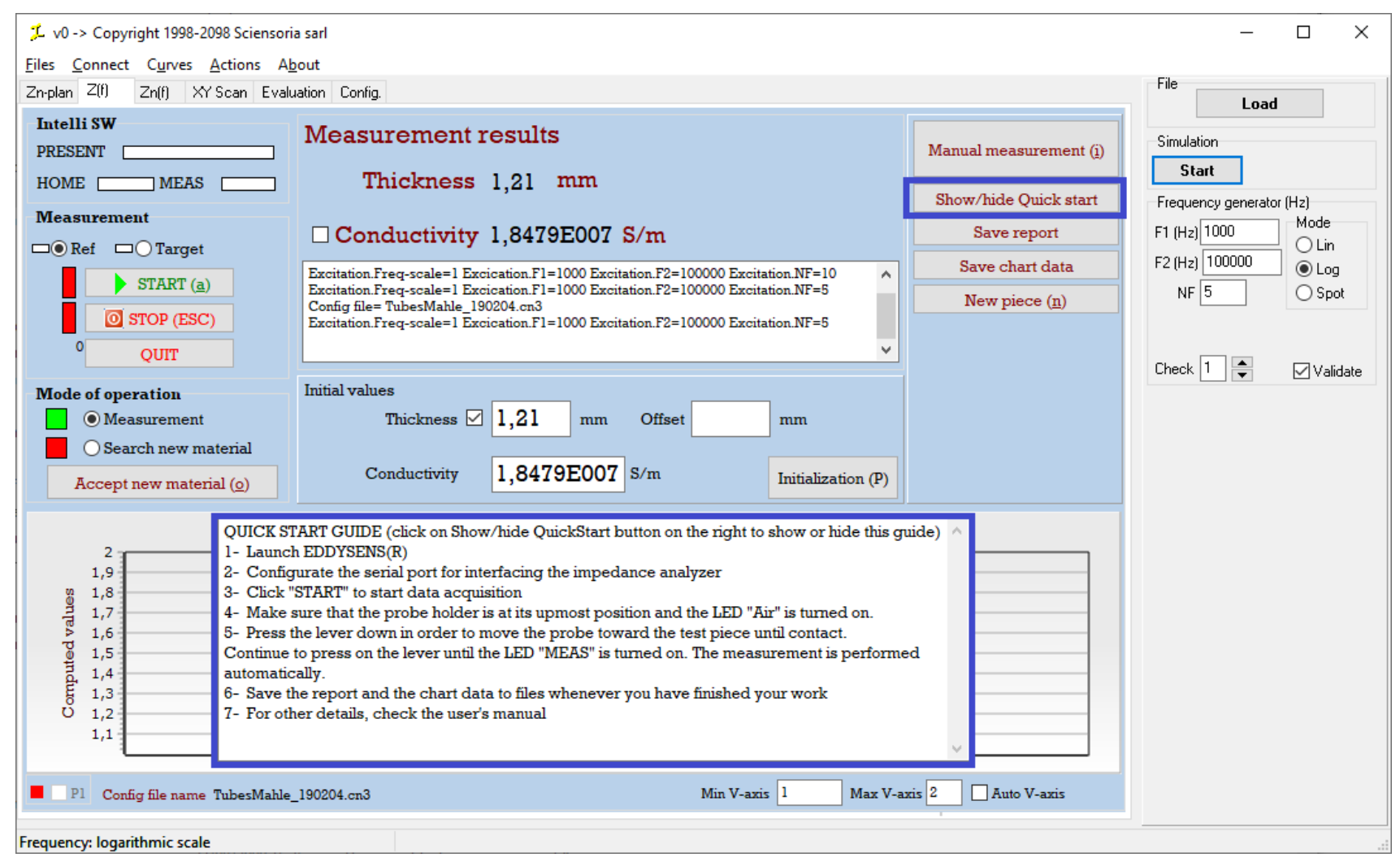

# <span id="page-13-0"></span>**3.8 Start data acquisition**

The main window of Conducsens™ is shown below. In order to start data acquisition, click on the button **START** on the **Measurement** panel.

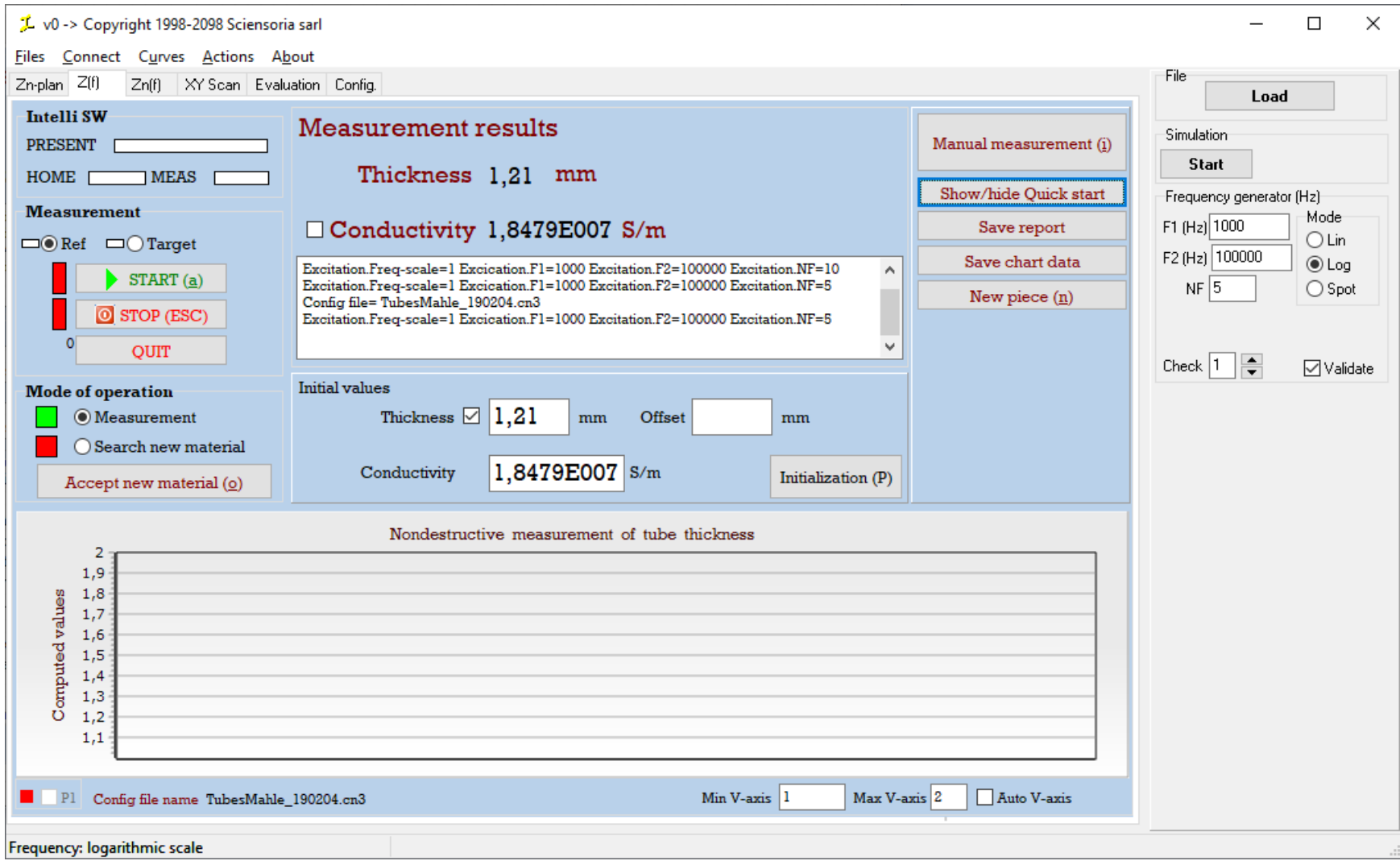

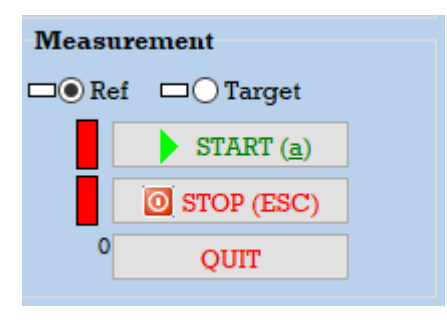

The **Measurement** panel

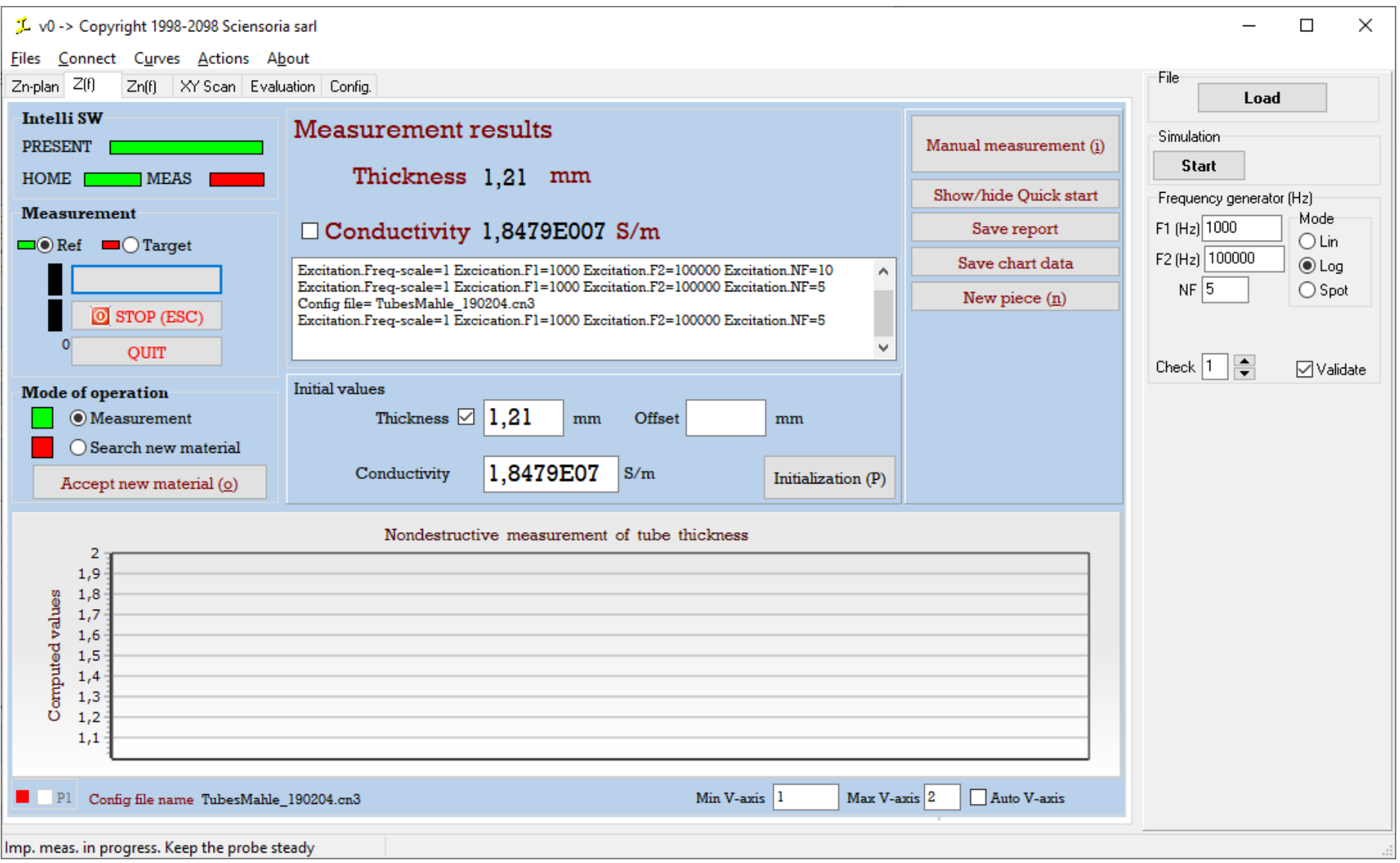

Data acquisition will start and the measurement count will appear in the place of the caption of the START button.

#### <span id="page-16-0"></span>**3.9 Perform thickness measurement**

#### <span id="page-16-1"></span>*3.9.1 Basic operation*

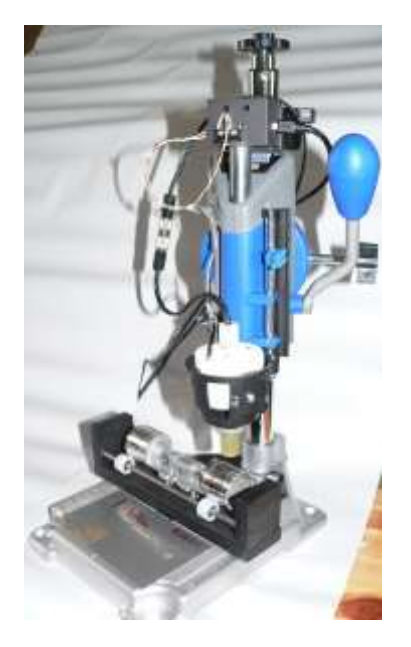

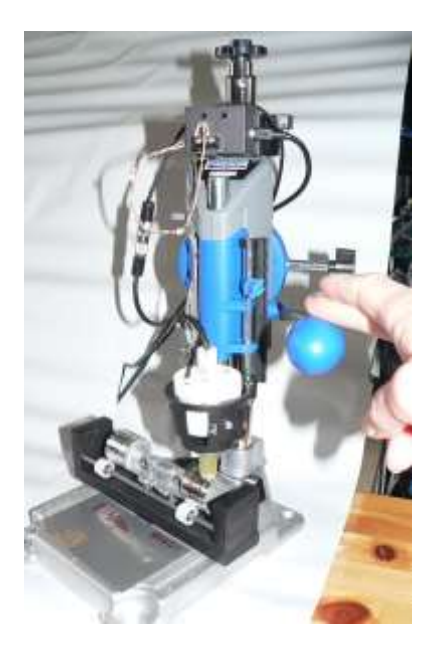

Make sure that in the rest position of the lever of the measurement stand (highest position), the HOME light is green. If it is not the case, press the Intelli\_SW™ box down with your hands until the HOME switch touches the support axis and is activated.

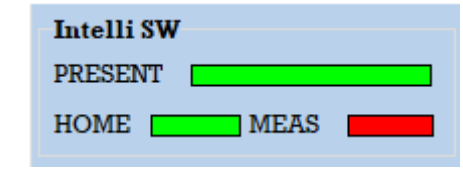

Press the lever down to move the probe toward the tube to be measured until it touches the tube (the HOME light will turn red). Continue to press until the MEAS light turns green. This means that a series of thickness measurements (10 at maximum) has been started

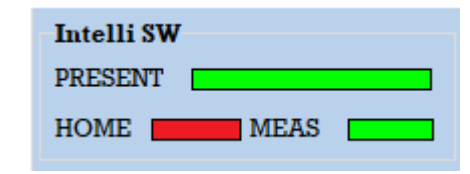

The measurement values are shown on the top of the main window. They are also added to the report box and the chart underneath (see next page). When a series of 10 measurements is done, make another by slightly raising the lever until the MEAS light turns red (the MEAS switch will emit a "click" sound at this moment), then lower it again until the MEAS light turns green. One can base to the switch sound to start and stop different series of measurements.

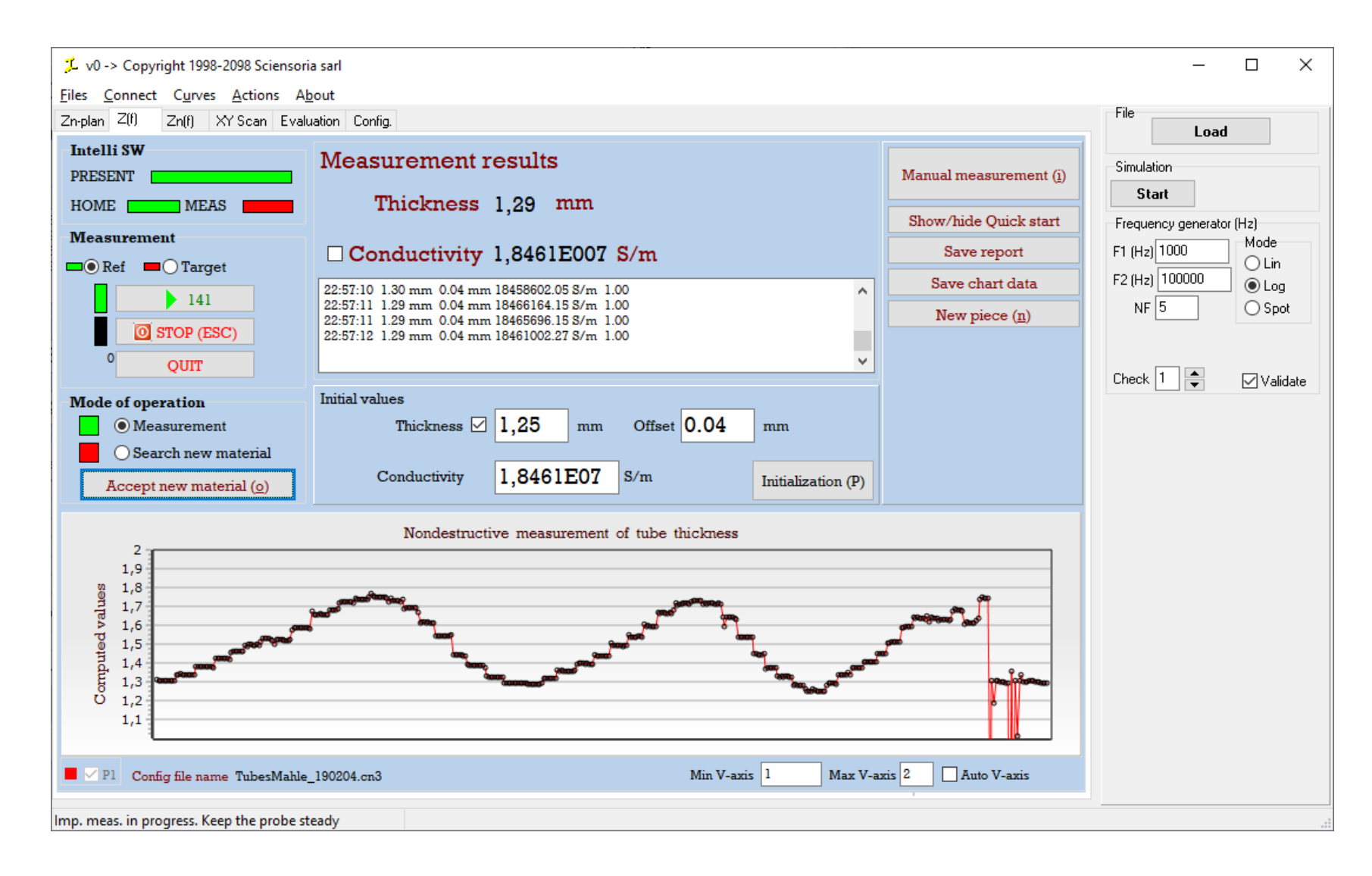

#### <span id="page-18-0"></span>*3.9.2 Quick measurement*

In order to get a quick sight at the wall thickness all over its circumference, just slightly raise the probe from the surface of the tested piece and turn it by a small step. Press the probe on the piece again to start a new measurement series.

#### <span id="page-18-1"></span>*3.9.3 High precision measurement*

In order to make high precision measurement, raise the lever to bring the probe to its highest (HOME) position. This resets the system and to remove drifts. The figure below shows how this action can enable high quality measurement without drifts.

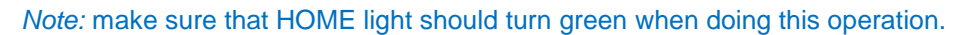

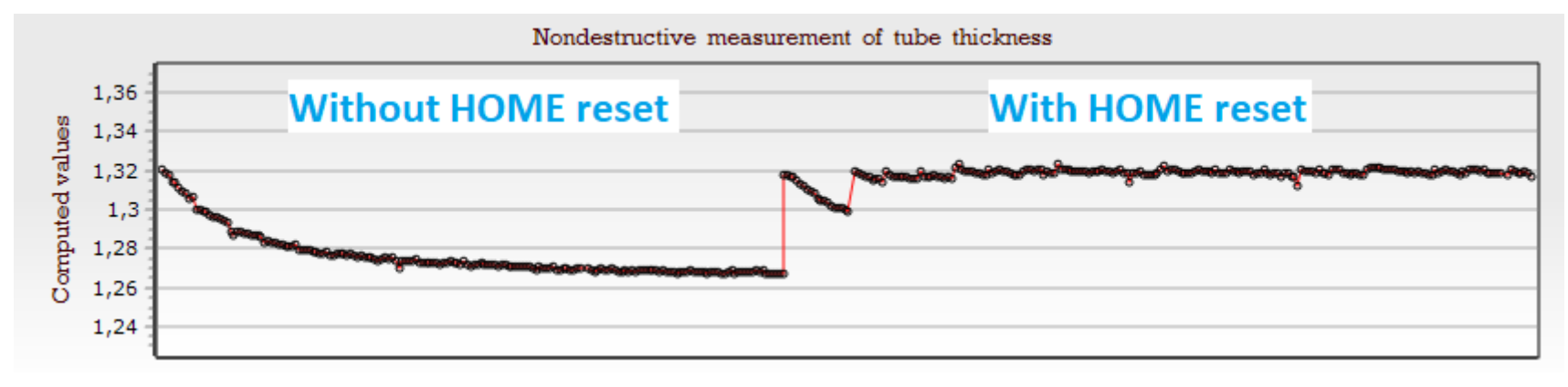

#### <span id="page-19-0"></span>**3.10 Report and chart**

#### <span id="page-19-1"></span>*3.10.1 Report*

The report area is an editable text box that enables user to add custom comments. Measurement values and time of measurement are automatically added.

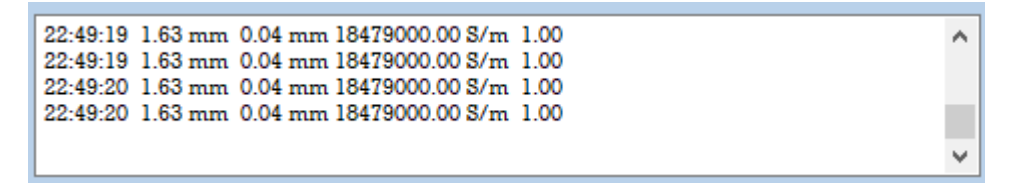

When starting to measure a new piece, click on the "New piece (n)" button or hit the key n on the keyboard. This will add a the line "NEW PIECE ADDED" in the report.

The report format is as follows:

Time Thickness Thickness offset Electrical conductivity Coefficient (reserved to manufacturer) When quitting the program, a dialog box appears and invites to save the report before quitting. Enter the file name and click OK to save the report file.

#### <span id="page-19-2"></span>*3.10.2 Chart*

A chart is provided on the bottom of the Conducsens™ window. It represents the measured thickness values over time.

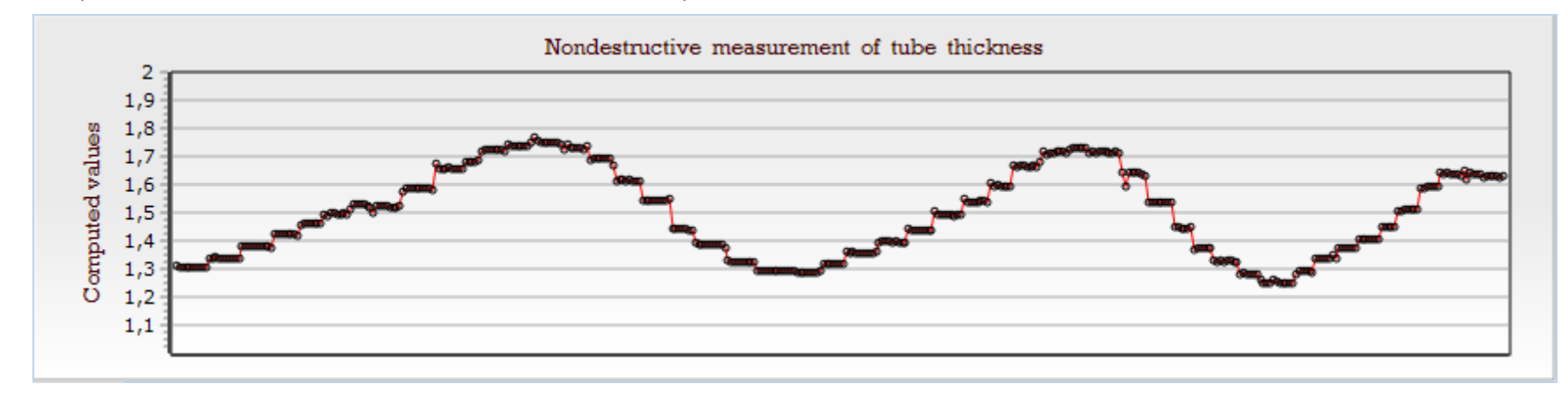

When the button "New piece (n)" is clicked, the chart is cleared, so only the measurement values on the new piece are shown. This enables to concentrate on only the thickness values of this piece.

User can edit the chart by clicking on the button "Save chart data". This opens the chart's editor box. Many commands are available to customize and export chart data as graphical file or data file in different formats (text, Excel, XML, etc).

#### <span id="page-21-0"></span>**3.11 Advanced operations**

<span id="page-21-1"></span>Basic measurement operations consist of launching the Conducsens™ program, connect the impedance analyzer and perform thickness measurements on tubes or flat objects.

However, users sometimes need to realize advanced operations such as:

- 1. Calibration measurements with respect to standards
- 2. Determination of material conductivity of the tube to be measured

#### <span id="page-21-2"></span>*3.11.1 Calibration*

For high precision measurement, calibration has to be carried out as often as possible. The calibration operation consists of making measurement on a known thickness object and compare the measurement result with the known thickness value. If there is any difference, add an offset value that makes the two values equal.

The example below shows an offset value of 0.04 mm, so the measurement result after correction is 1.63 mm while the measurement result before correction is 1.59 mm.

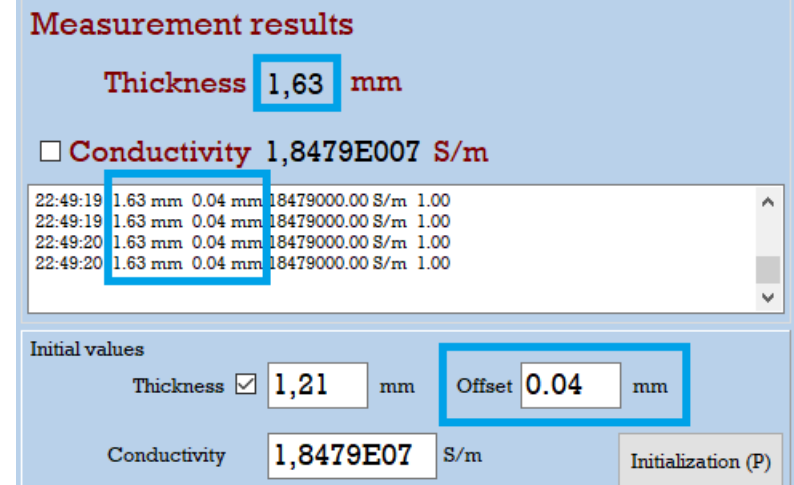

#### <span id="page-22-0"></span>*3.11.2 Determination of material conductivity*

For eddy current testing, electrical conductivity and thickness are closely related. If there are any changes in conductivity, thickness measurement results will be affected. In aluminum part production, different batches may have different values of conductivity, because the raw material may have small variations. That is why user has to check the conductivity when starting measurement on a new batch.

Conducsen™ can simultaneously measure thickness and conductivity. However, measuring both parameters at a time is time consuming, that is why in the "Measurement" mode, the conductivity is considered as constant. In order to make a conductivity measurement in addition to a thickness measurement, check the radio button "Search new material" mode. The system then starts a series of 10 measurements of both thickness and conductivity. At the end of the series, the "Search new material" mode automatically becomes inactive, and the "Measurement" mode becomes active.

Validate the found thickness and conductivity values by clicking the button "Accept new material" (or hitting the key o on the keyboard). Thus, when the measurement stand is in the HOME position, the initial values will be reset with these new values.

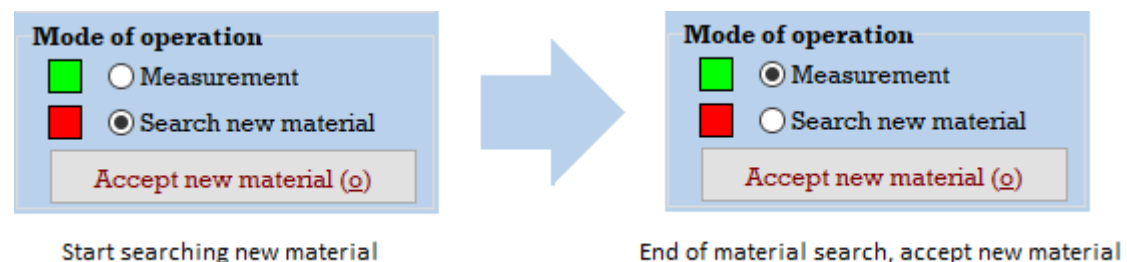

Save the new values in a configuration file for later use. To do this, open the *File* menu and select *Save config \*.cn3*. The configuration file is of .*cn3* type.

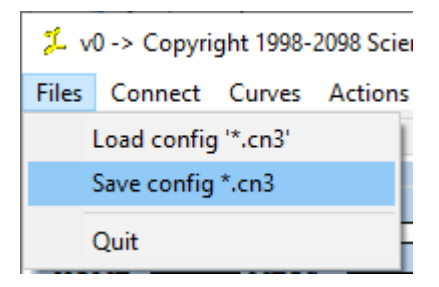

# <span id="page-23-0"></span>**4 Precaution of use**

- **For the impedance analyzer**: follow the indications given by the impedance analyzer manufacturer in the user's manual
- **For the probe:** avoir to bend the cable; avoid to disconnect/reconnect the probe Binder 712 connector and BNCs too often; when reconnecting the Binder 712 connector, seek gently the holes matching by rotating the connector bodies, do not force the connectors to enter.
- **For the personal computer:** observe precautions given by the manufacturer.
- <span id="page-23-1"></span>• **For the measurement stand:** do not drop; avoid humidity and water condensation.

## **5 Troubleshooting**

- **For the impedance analyzer:** refer to its user's manual
- **For the Conducsens™ software**: some known problems and issues are reported here after
	- o "**Floating point operation error**": Conducsens™ uses complex algorithms to search the values of thickness and other parameters of targets. Sometimes, the computation meets aberrant values and needs to be reset. Just release the lever so that the probe stand is in the HOME position and click on the button START again to resume data acquisition.
	- o Aberrant measurement values: sometimes, the measured values are very different from expected values. Just reset by leaving the measurement stand at its HOME position.

## <span id="page-24-0"></span>**6 Technical support**

#### <span id="page-24-1"></span>**6.1 Technical support contact**

Sciensoria sarl 7, rue Ravel 35170 BRUZ phone: 33 2 99 57 19 71 fax: 33 2 99 57 18 78 email: [info@sciensoria.fr](mailto:info@sciensoria.fr) [www.sciensoria.fr](http://www.sciensoria.fr/)

#### <span id="page-24-2"></span>**6.2 Remote assistance**

The laptop computer delivered in the package has the Teamviewer software installed. It enables a remote control from Sciensoria's office. Teamviewer account information is given below:

Teamviewer ID: **ID1178 582 730**

Computer name: **LAPTOP-L4QFD500**

Password: **xM701-kz10;**

**Note: Teamwiever for professional use is not free. User has to purchase a licence to use it.**

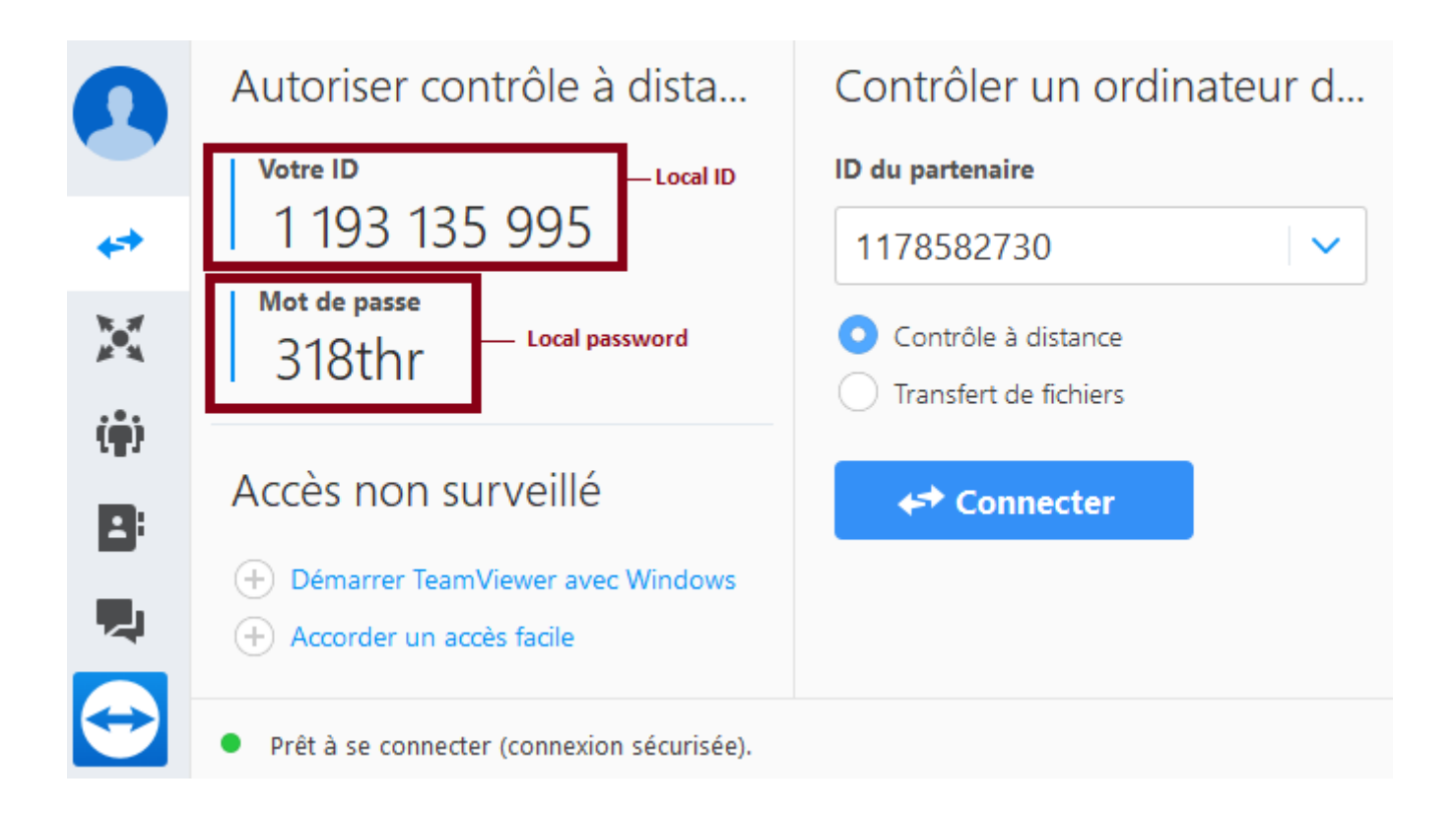

*Teamviewer screen*

## <span id="page-26-0"></span>**7 Technical specifications**

<span id="page-26-1"></span>7.1 **Conducsens™ version:** 4.1.0.0 190211

#### <span id="page-26-2"></span>7.2 **Probe:** ZX950TRNS

#### <span id="page-26-3"></span>7.3 **Impedance analyzer:** HIOKI IM3533-01

#### <span id="page-26-4"></span>7.4 **Computer:**

HP 15-da0093nf 15.6" Intel core i5 7200U, MS Windows 10 4GB Ram, 128GB SSD, 1Tb HD User's name: SCIENSORIA User's password (administrator session): Ab12345678 Secret questions 1 answer: DOG Secret question 2 answer: Budapest Secret question 3 answer: Attila Teamviewer ID: ID 1178 582 730 Teamviewer computer name: LAPTOP-L4QFD500 Teamviewer password: xM701-kz10;

#### <span id="page-26-5"></span>**7.5 Thickness measurement**

- Measurement range: 0.5 mm to 2 mm on aluminum
- Precision (with temperature comprise between 15°C and 20°C)
	- o Range 1, 0.5 mm≤ thickness ≤ 1.3 mm: **+/- 0.05 mm**
	- o Range 2, 1.3 mm ≤ thickness: **-0.1 to -0.3 mm**

## <span id="page-27-0"></span>**7.6 Temperature operating range**

- Measurement fully tested at temperature comprise between 15°C to 20°C
- For temperature out of this range: calibration required

## <span id="page-27-1"></span>**7.7 Environmental conditions**

• See instruction manual of impedance analyzer IM3533-01, page 341

## <span id="page-28-0"></span>**8 Software licence agreement**

SCIENSORIA SARL SOFTWARE LICENSE AGREEMENT – Version 3/1/15

PLEASE READ THIS SOFTWARE LICENSE AGREEMENT CAREFULLY BEFORE DOWNLOADING OR USING THE SOFTWARE. BY CLICKING ON THE "ACCEPT" BUTTON, OPENING THE PACKAGE, DOWNLOADING THE PRODUCT, OR USING THE EQUIPMENT THAT CONTAINS THIS PRODUCT, YOU ARE CONSENTING TO BE BOUND BY THIS AGREEMENT. IF YOU DO NOT AGREE TO ALL OF THE TERMS OF THIS AGREEMENT, CLICK THE "DO NOT ACCEPT" BUTTON AND THE INSTALLATION PROCESS WILL NOT CONTINUE.

Single User License Grant: SCIENSORIA sarl ("SCIENSORIA") grants to Customer ("Customer") a perpetual, non-exclusive, limited and nontransferable license to use the SCIENSORIA software ("Software") in object code form on a single central processing unit owned or leased by Customer or otherwise embedded in equipment provided by SCIENSORIA.

Multiple-User License Grant: SCIENSORIA sarl, Inc. ("SCIENSORIA") grants to Customer ("Customer") a perpetual, non-exclusive, limited and nontransferable license to use the SCIENSORIA software ("Software") in object code form: (i) installed in a single location on a hard disk or other storage device of computers owned or leased by Customer for which Customer has paid a license fee ("Permitted Number of Computers"); or (ii) provided the Software is configured for network use, installed on a single file server for use on a single local area network for either (but not both) of the following purposes: (a) permanent installation onto a hard disk or other storage device for up to the Permitted Number of Computers; or (b) use of the Software over such network, provided the number of computers connected to the server does not exceed the Permitted Number of Computers. Customer may only use the programs contained in the Software (i) for which Customer has paid a license fee (or in the case of an evaluation copy, those programs Customer is authorized to evaluate) and (ii) for which Customer has received a product activation code ("PAC"). Customer grants to SCIENSORIA or its independent accountants the right to examine its books, records and accounts during

Customer's normal business hours to verify compliance with the above provisions. Upon notice from SCIENSORIA of its intent to perform an examination, Customer will make such records that are requested by SCIENSORIA, available within 5 business days. In the event such examination discloses that the Permitted Number of Computers has exceeded for any period under examination, Customer shall promptly pay to SCIENSORIA the appropriate licensee fee for the additional computers or users for that period of non-compliance. At SCIENSORIA's option, SCIENSORIA may terminate this license for failure to pay the required license fee. Such termination shall not relieve the Customer from obligation to pay for the period that was determined to be out of compliance with this agreement. Archival Copies of Software: Customer may make one (1) archival copy of the Software provided Customer affixes to such copy all copyright, confidentiality, and proprietary notices that appear on the original.

EXCEPT AS EXPRESSLY AUTHORIZED ABOVE, CUSTOMER SHALL NOT: COPY, IN WHOLE OR IN PART, SOFTWARE OR DOCUMENTATION; MODIFY THE SOFTWARE; REVERSE COMPILE, REVERSE ENGINEER, OR REVERSE ASSEMBLE ALL OR ANY SCIENSORIA SOFTWARE LICENSE AGREEMENT – VERSION 3/1/15; PORTION OF THE SOFTWARE; OR RENT, LEASE, DISTRIBUTE, SELL, OR CREATE DERIVATIVE WORKS OF THE SOFTWARE.

Customer agrees that aspects of the licensed materials, including the specific design and structure of individual programs, constitute trade secrets and/or copyrighted material of SCIENSORIA. Customer agrees not to disclose, provide, or otherwise make available such trade secrets or copyrighted material in any form to any third party without the prior written consent of SCIENSORIA. Customer agrees to implement reasonable security measures to protect such trade secrets and copyrighted material.

Title to Software and documentation shall remain solely with SCIENSORIA.

License Fee: In consideration for the grant of the license and the use of the Software, Customer agrees to pay SCIENSORIA the appropriate license fee commensurate with the software product(s) ordered.

Payment: Payment of the license fee shall be made upon delivery of the Software within thirty (30) days following invoice from SCIENSORIA. In the event any overdue amount owed by Customer is not paid following ten (10) days written notice from SCIENSORIA, then in addition to the amount due, SCIENSORIA may impose and Customer shall pay a late payment charge at the rate of one percent (1%) per month on any overdue amount.

Taxes: In addition to all other amounts due hereunder, Customer shall also pay to SCIENSORIA, or reimburse SCIENSORIA as appropriate, all amounts due for sales, use, excise taxes or other taxes on the Software which are measured directly by payments made by Customer to SCIENSORIA.

Warranty of Title: SCIENSORIA hereby represents and warrants to Customer that SCIENSORIA is the owner of the Software or otherwise has the right to grant to Customer the rights set forth in this Agreement.

In the event any breach or threatened breach of the foregoing representation and warranty, Customer's sole remedy shall be to require SCIENSORIA to either: i) procure, at SCIENSORIA's expense, the right to use the Software, ii) replace the Software or any part thereof that is in breach and replace it with Software of comparable functionality that does not cause any breach, or iii) refund to Customer the full amount of the license fee upon the return of the Software and all copies thereof to SCIENSORIA.

Warranty of Functionality: For a period of twelve (12) months following delivery of the Software to Customer (the "Warranty Period"), SCIENSORIA warrants that the Software shall perform in all material respects according to SCIENSORIA's specifications concerning the Software when used with the appropriate computer equipment. In the event of any breach or alleged breach of this warranty, Customer shall promptly notify SCIENSORIA and return the Software to SCIENSORIA at Customer's expense.

Customer's sole remedy shall be that SCIENSORIA shall correct the Software so that it operates according to the warranty.

This warranty does not apply if the software (a) has been altered, except by SCIENSORIA, (b) has not been installed, operated, repaired, or maintained in accordance with instructions supplied by SCIENSORIA, (c) has been subjected to abnormal physical or electrical stress, misuse, negligence, or accident, or (d) is used in ultra hazardous activities.

In the event of any defect in the media upon which the Software is provided arising within ninety (90) days of the date of shipment from SCIENSORIA of the Software, upon return to SCIENSORIA of the Software upon the original media, SCIENSORIA shall provide Customer a new copy of the Software.

#### SCIENSORIA Software License Agreement – Version 3/17/15

DISCLAIMER. EXCEPT AS SPECIFIED IN THIS WARRANTY, ALL EXPRESS OR IMPLIED CONDITIONS, REPRESENTATIONS, AND WARRANTIES INCLUDING, WITHOUT LIMITATION, ANY IMPLIED WARRANTY OF MERCHANTABILITY, FITNESS FOR A PARTICULAR PURPOSE, NONINFRINGEMENT OR ARISING FROM A COURSE OF DEALING, USAGE, OR TRADE PRACTICE, ARE HEREBY EXCLUDED TO THE EXTENT ALLOWED BY APPLICABLE LAW. IN NO EVENT WILL SCIENSORIA OR ITS SUPPLIERS BE LIABLE FOR ANY LOST REVENUE, PROFIT, OR DATA, OR FOR SPECIAL, INDIRECT, CONSEQUENTIAL, INCIDENTAL, OR PUNITIVE DAMAGES, HOWEVER CAUSED AND REGARDLESS OF THE THEORY OF LIABILITY ARISING OUT OF THE USE OF OR INABILITY TO USE THE SOFTWARE EVEN IF SCIENSORIA OR ITS SUPPLIERS HAVE BEEN ADVISED OF THE POSSIBILITY OF SUCH DAMAGES. IN NO EVENT SHALL SCIENSORIA'S OR ITS SUPPLIERS' LIABILITY TO CUSTOMER,

WHETHER IN CONTRACT, TORT (INCLUDING NEGLIGENCE), OR OTHERWISE, EXCEED THE PRICE PAID BY CUSTOMER. THE FOREGOING LIMITATIONS SHALL APPLY EVEN IF THE ABOVE-STATED WARRANTY FAILS OF ITS ESSENTIAL PURPOSE.

The above warranty DOES NOT apply to any beta software, any software made available for testing or demonstration purposes, any temporary software modules or any software for which SCIENSORIA does not receive a license fee. All such software products are provided AS IS without any warranty whatsoever.

Standard Software Maintenance: During the Warranty Period, SCIENSORIA shall provide to Customer technical support any new, corrected or enhanced version of the Software as created by SCIENSORIA at no cost to Customer. Such enhancement shall include all modifications to the Software which increase the speed, efficiency or ease of use of the Software, or add additional capabilities or functionality to the Software, but shall not include any substantially new or rewritten version of the Software.

Optional Software Maintenance: After expiration of the Warranty Period, Customer may continue to receive technical support any new, corrected or enhanced version of the Software as created by SCIENSORIA for successive twelve (12) month periods. The charge for such optional maintenance support shall be SCIENSORIA's regular list price for maintenance and support for the Software as published from time to time by SCIENSORIA. Customer shall notify SCIENSORIA in writing if it desires to receive optional maintenance. If Customer fails to purchase optional software maintenance and later elects to receive it, SCIENSORIA reserves the right to charge Customer its maintenance fees for the period of the lapse in maintenance. SCIENSORIA may elect to discontinue maintenance at any time upon notice to Customer, and refund any of the unearned maintenance fees.

Termination: This License is effective until terminated. Customer may terminate this License at any time by notifying SCIENSORIA and destroying all copies of Software including any documentation. This License will terminate immediately without notice from SCIENSORIA if Customer fails to comply with any provision of this License. Upon termination, Customer must destroy all copies of Software.

Governing Law: Software, including technical data, is subject to French export control laws, and may be subject to export or import regulations in other countries. Customer agrees to comply strictly with all such SCIENSORIA Software License Agreement – Version 3/1/15 regulations and acknowledges that it has the responsibility to obtain licenses to export, re-export, or import Software.

This License shall be governed by and construed in accordance with the laws of the République française, as if performed wholly within the state and without giving effect to the principles of conflict of law. If any portion herein is found to be void or unenforceable, the remaining provisions of this License shall remain in full force and effect. This License constitutes the entire License between the parties with respect to the use of the Software.

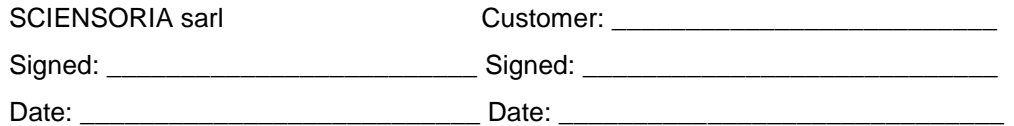